## my.DLSU-D Student Portal

INFORMATION AND COMMUNICATIONS TECHNOLOGY CENTER DE LA SALLE UNIVERSITY - DASMARIÑAS

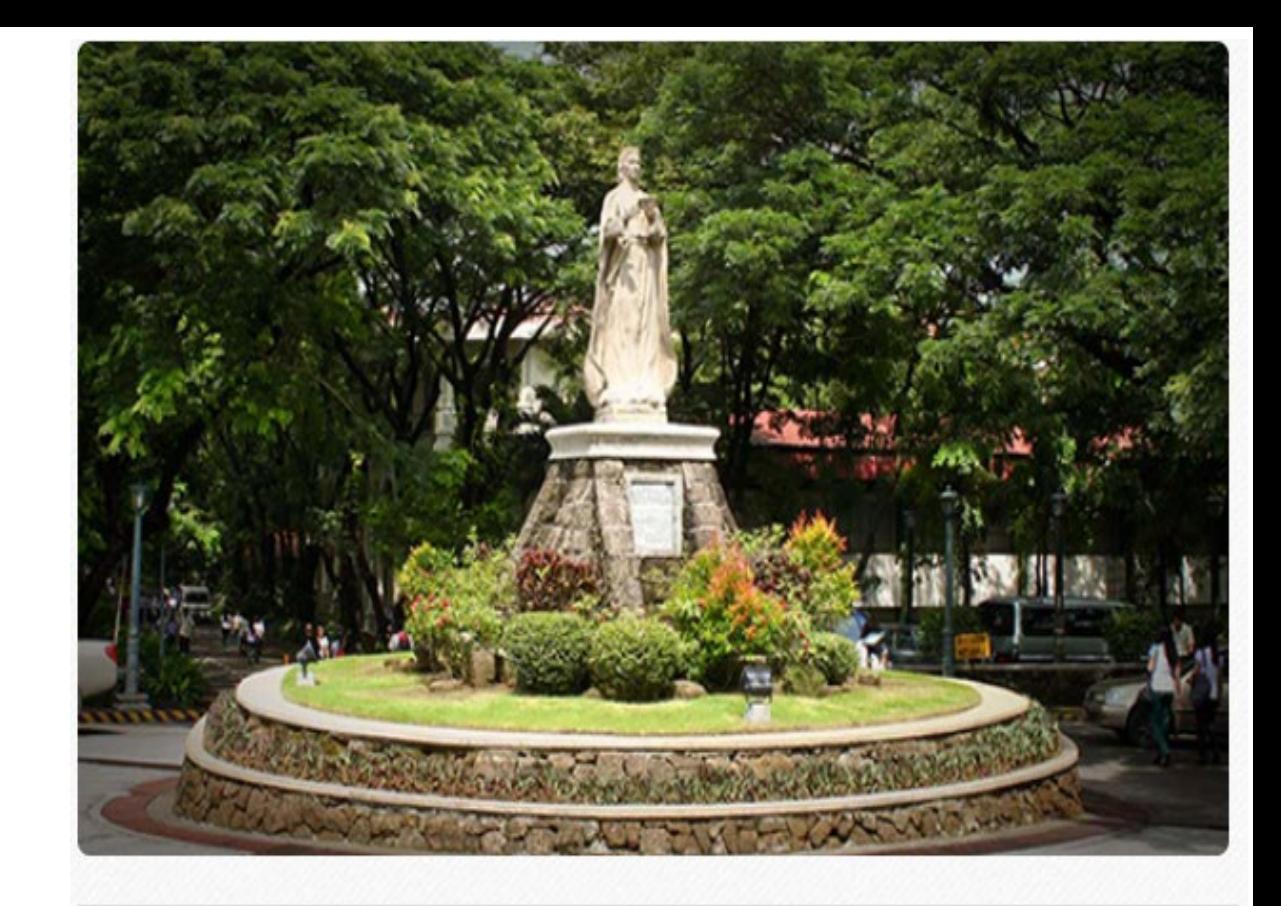

DLSU-D<br>creating possibilities

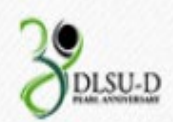

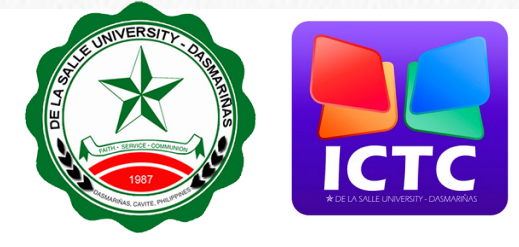

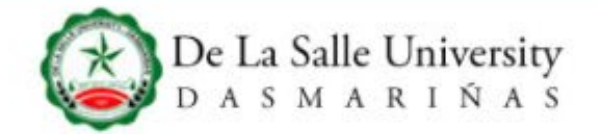

ABOUT DLSU-D ~

ADMISSIONS v **PROGRAMS** v

RESEARCH v

**A** DLSU-D Mail

CAMPUS LIFE  $\vee$ 

**A** Schoolbook

**A** Portal

GLOBAL v

# DLSU-D and the Road Ahead

Step 1 Go to www.dlsud.edu.ph and click Portal to proceed to my.DLSU-D portal page.

## Step 2 Click Sign Up to create your my.DLSU-D Student Portal Account.

## Welcome! my.DLSU-D Portal

## Login to my.DLSU-D Ver 5.0

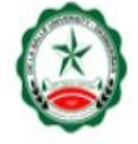

Enter your username and password to log in:

Username...

Password...

Log In

Forgot Password **Sign Up** 

FAQ · Help · Contact Us

for Alumni Portal click here

*Contractorist* 

© Copyright 2015 De La Salle University - Dasmariñas

## ACCOUNT SIGN UP FOR STUDENT AND GUARDIAN

### **Reminders**

Fill out the required details and select the account type. Activation Code can be found in the Admission Portal For Enrollment Page. Sign up for both student and guardian account will use the same Activation Code. Each account type has a different set of features. Enrollment is only available in student account. The students and guardians should sign up to their respective account.

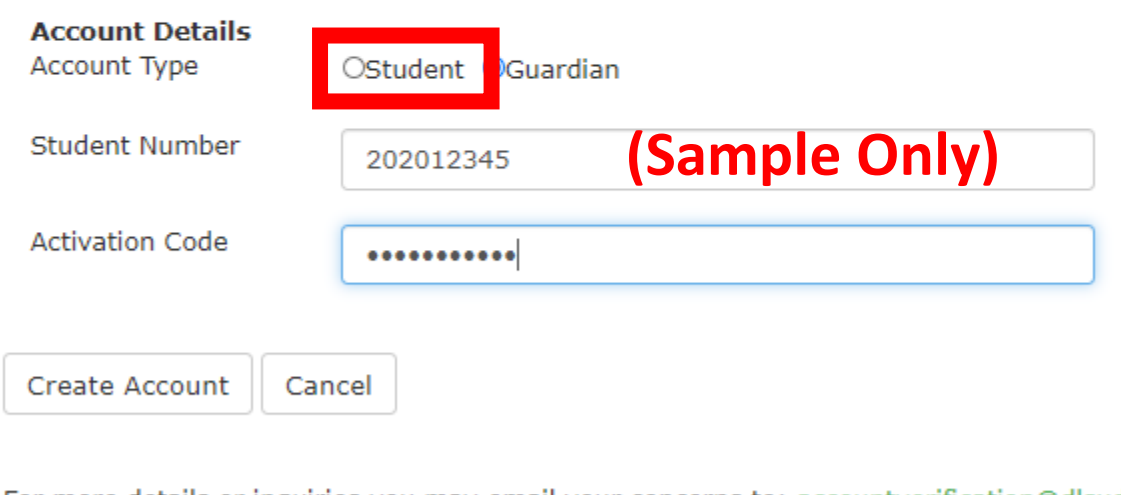

For more details or inquiries you may email your concerns to: accountverification@dlsud.edu.ph Call us at Manila line: (02) 779.5180 | Cavite line: (046) 481.1900 to 1930 Local 3230 / 3225

Step 3 Select student account type and input the required details, then, click Create Account button.

### **ACCOUNT SIGN UP**

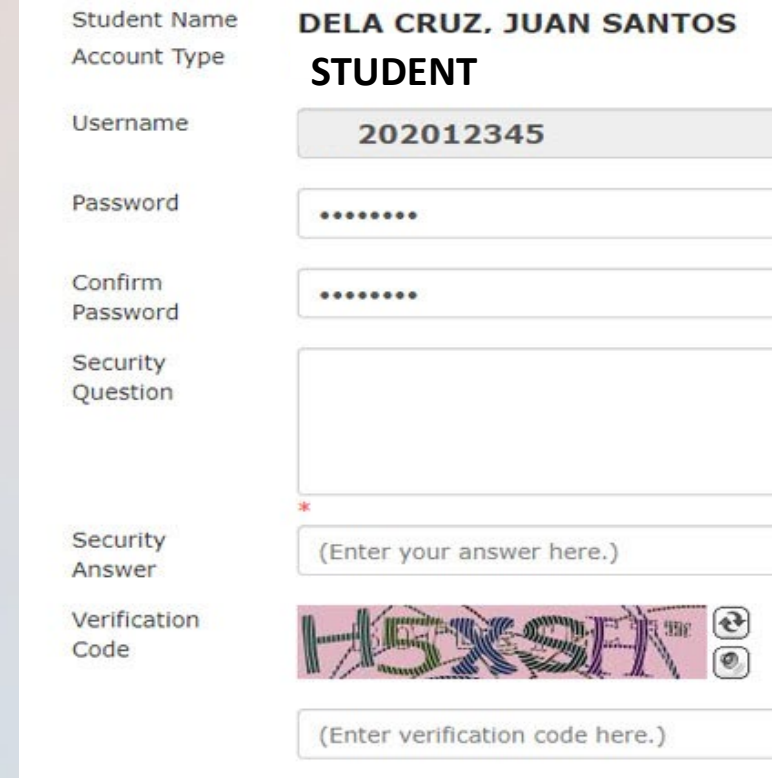

Password

Avoid using birthdates, your name or initials, common phrases or passwords you have created for other systems. Do not keep a reminder of your password in an easily accessible place. All password must be:

- composed of alphanumeric characters (letters and numbers)
- at least eight (8) characters in length
- at least one (1) upper case
- · at least one (1) lower case

### **Security Question**

Account security question will help us to verify your identity in case you forget your password.

Tips:

- Do not choose a question that you have answered in public sites or social media.
- Choose an answer that is easy to remember but difficult for others to guess.

Step 4 Input all the required fields with<br>verification code, then click the Submit button.

Cancel

Submit

Note: Kindly follow the guidelines in creating your password and security question.

## **ACCOUNT SIGN UP**

Your my.DLSUD Portal account has been created successfully.

### **Account Details**

**Student Name** Account Type Username

**DELA CRUZ, JUAN SANTOS STUDENT**202012345

Click here to Login.

Step 5 This page prompts when your account has been successfully created.

NAVIGATING my.DLSU-D Student Portal **Account** 

## Login Input the username and password. Then, click the Log In button.

## Login to my.DLSU-D Ver 5.0 Enter your username and password to log in: G-202012345 ........ Log In Sign Up - Forgot Password FAQ · Help · Contact Us for Alumni Portal click here © Copyright 2015 De La Salle University - Dasmariñas

Welcome! my.DLSU-D Portal

## Home Page

The Homepage will display announcements and clickable buttons for features, applications, links and account settings.

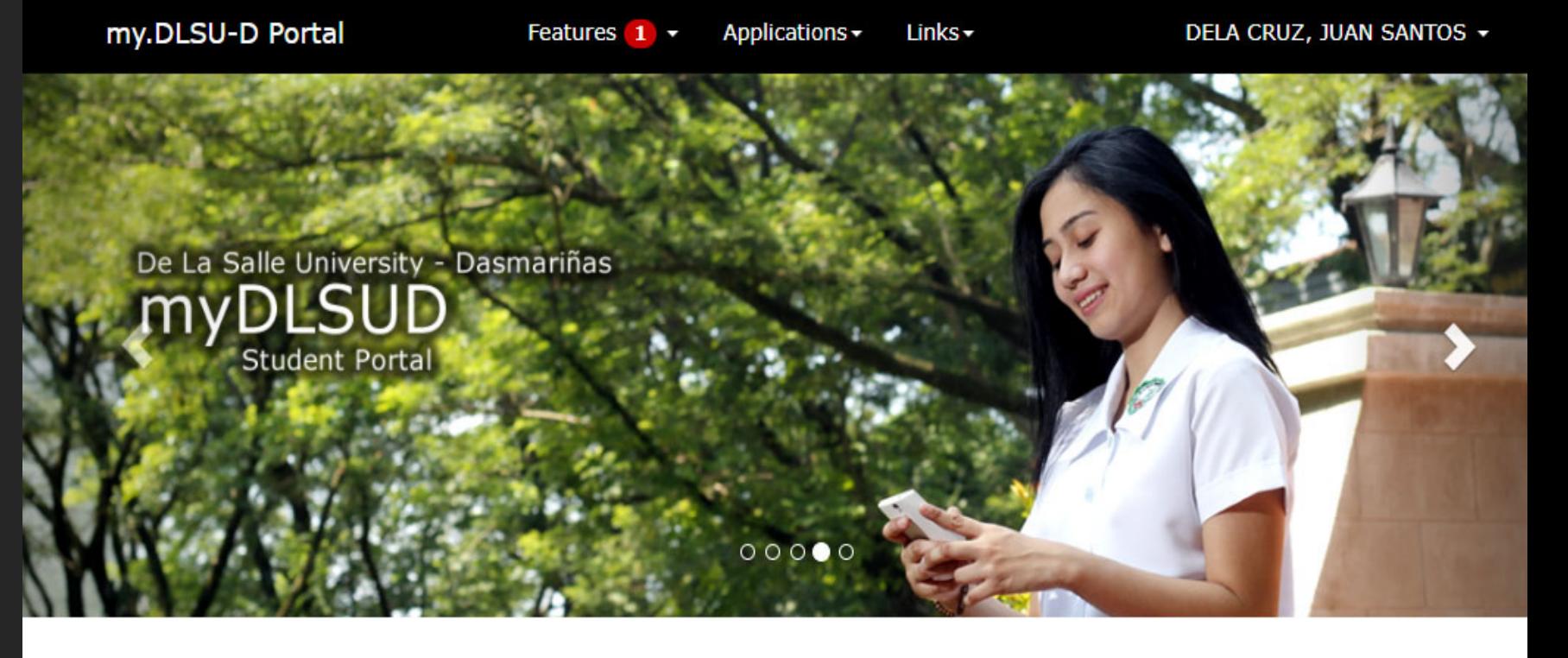

 $\triangle$  Announcements

### **Account Balances**

■ Posted on August 14, 2020 By Finance Department, Assessment Section

Account balances as of Aug 10, 2020 can now be viewed in your portal. Payments after that date is not yet reflected. Your portal will be put unhold within 5 working days after your payment.

### Dormitory Moving Out Guidelines and Forms

■ Posted on June 04, 2020

Please be quided by the new procedure for dormitory moving out and important reminders. Click the link below for more details. Read here...

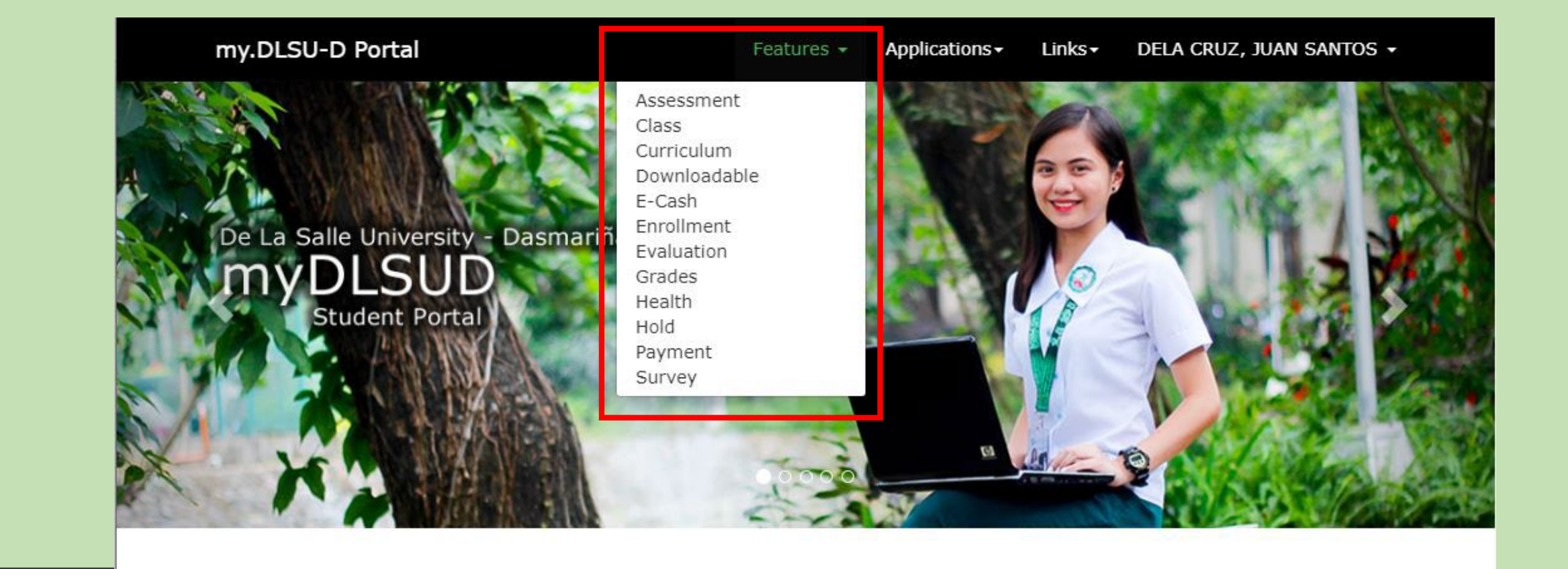

## Features

This will display all the sub menu online highlights.

### my.DLSU-D Portal

DELA CRUZ, JUAN SANTOS +

Term

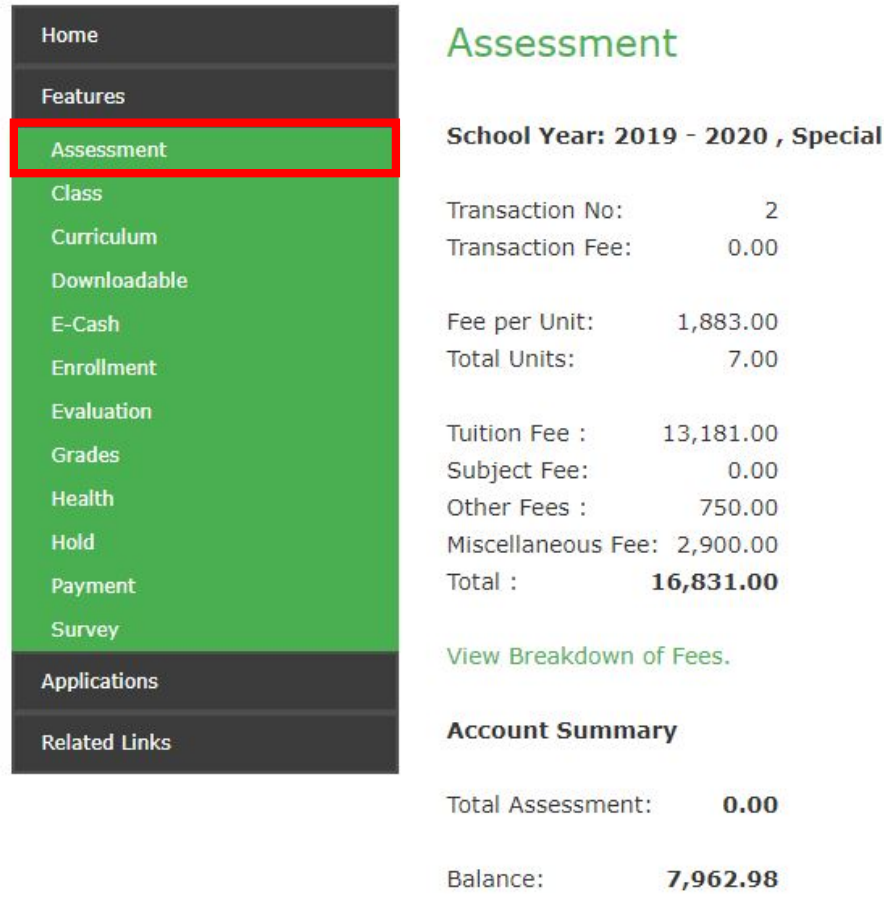

This page allows you to view the assessment information and payment scheme. Click the Assessment tab to view the student's assessment and breakdown of fees.

# Assessment

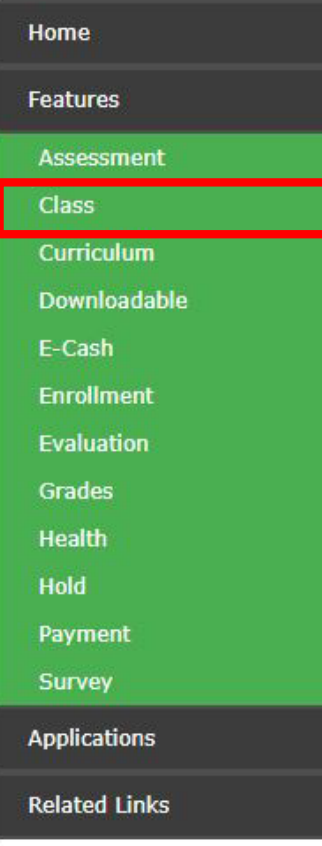

## Class Schedule

Detail | Schedule | Examination

### School Year: 2019 - 2020, Special Term

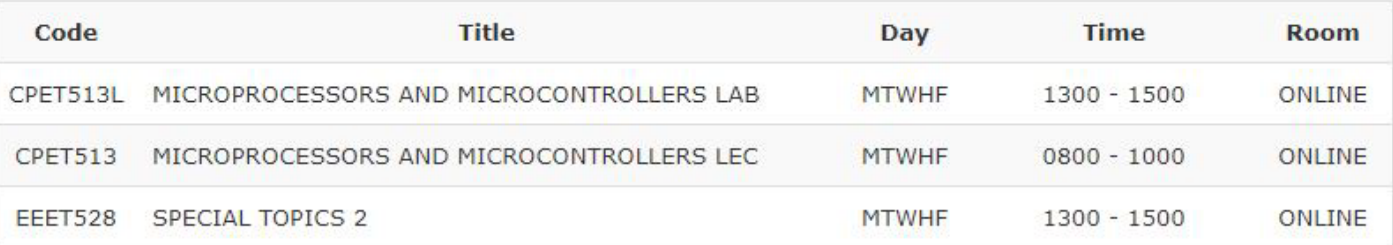

Print Schedule

This menu lets you view relevant details such as the student's class schedule and examination. To print a copy, click print schedule.

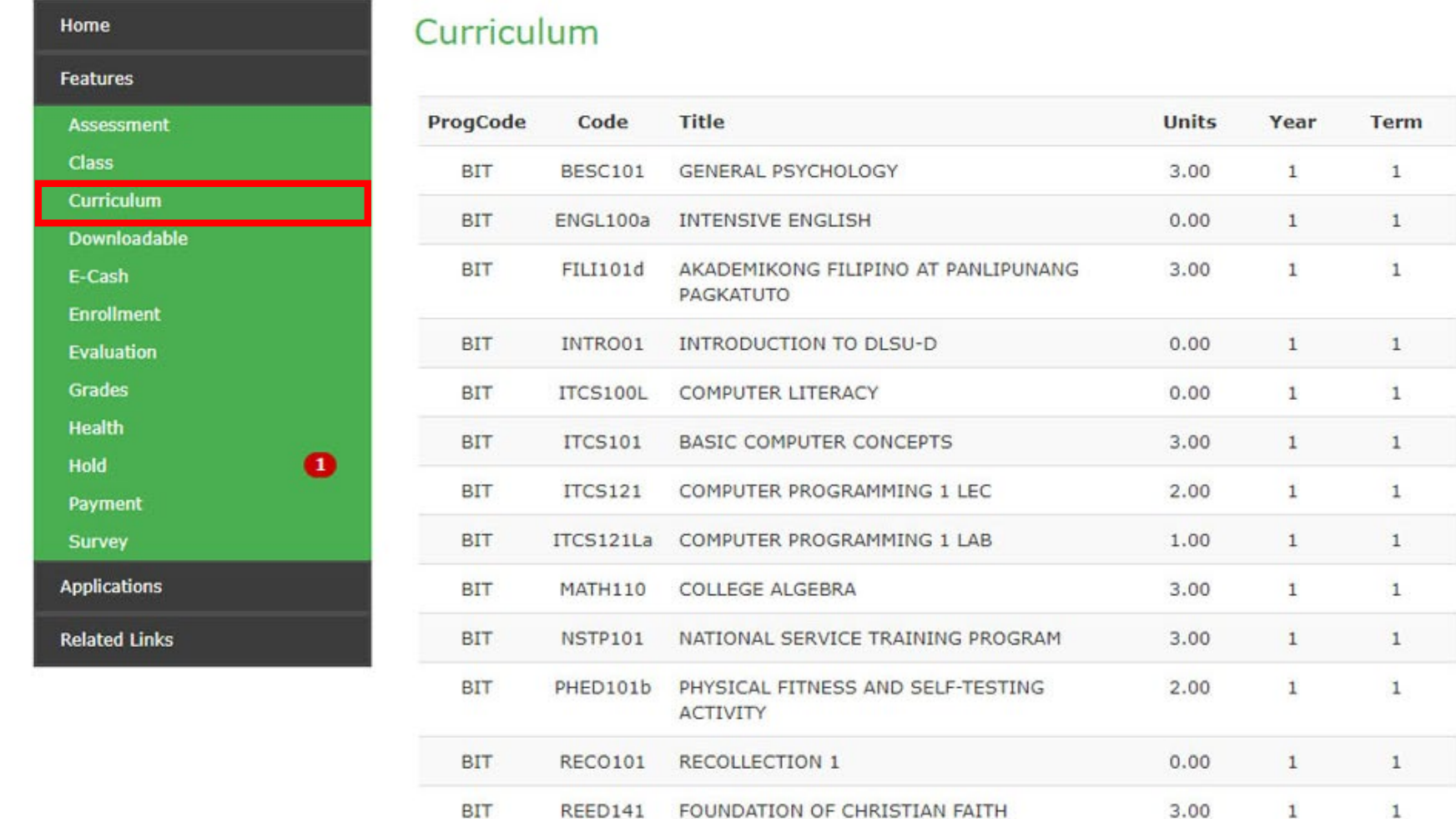

Curriculum allows you to view the curriculum<br>details of the student for the school year.<br> **Curriculum** details of the student for the school year.

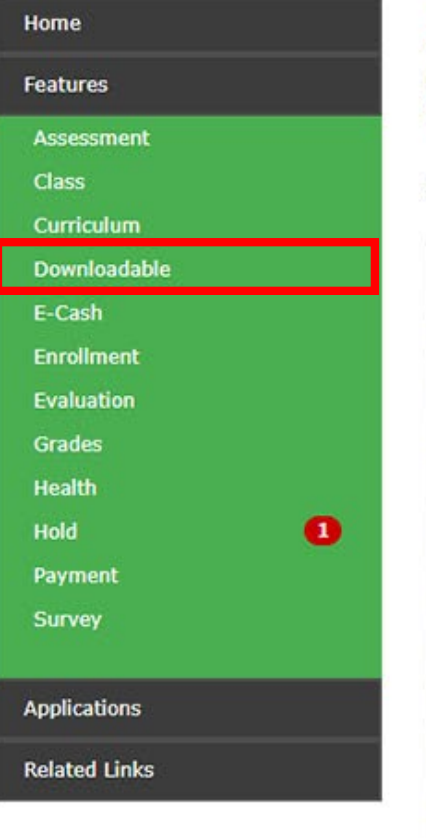

## **Available Downloads**

Reminder: Disable your pop up blockers temporarily to allow access to the document/s. Access may be restricted due to the functions of the tool.

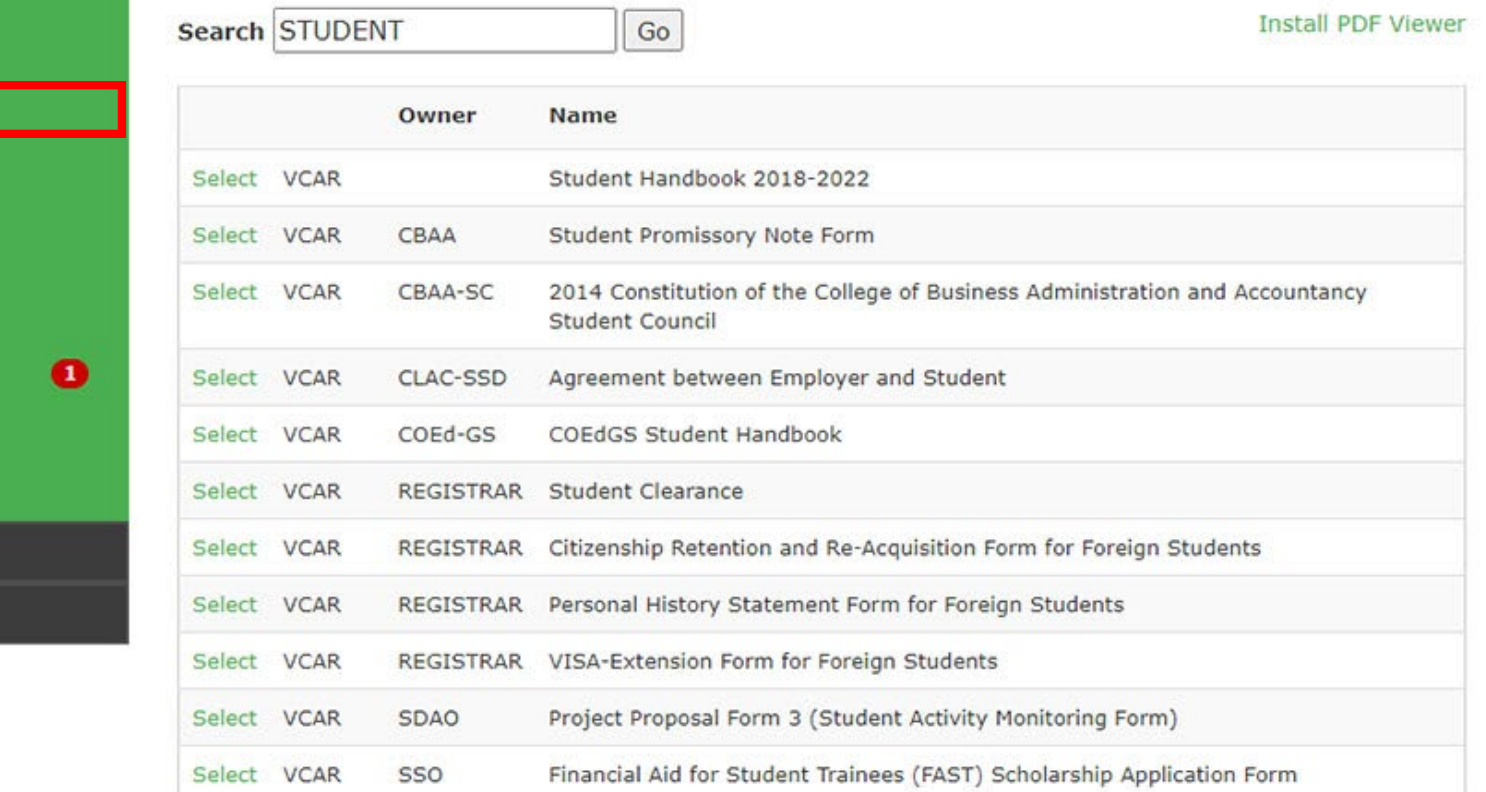

This section enables you to view and download needed document/s. You can select or type on the search box for download needed document/s.<br>You can select or type on the search box for **Downloadable** 

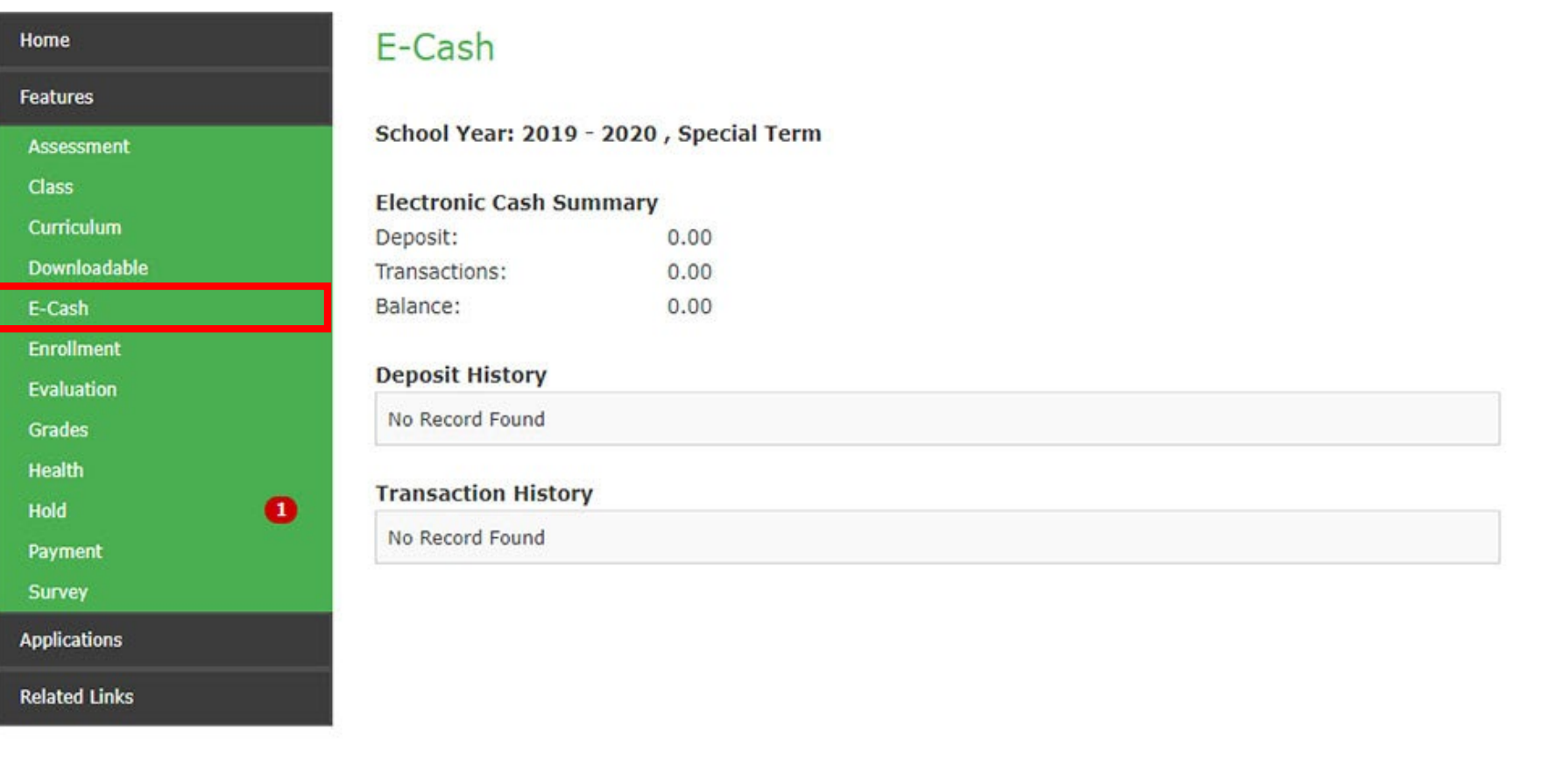

E-cash, similar to a wallet, is used by students to transact payments like library fines. This menu displays the e-cash transaction cash summary, deposit history and transaction history.

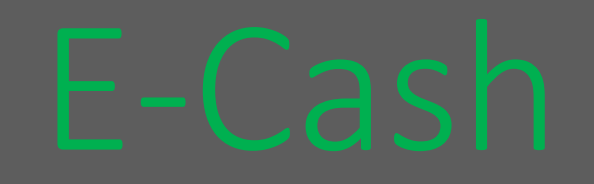

**Status** 

**COMPLETE** 

**COMPLETE** 

**COMPLETE** 

**COMPLETE** 

**COMPLETE** 

COMPLETE

**Period** 

 $\overline{2}$ 

2

2

 $\overline{2}$ 

 $\overline{2}$ 

 $\overline{2}$ 

To

Dec 12

2019 9:20AM

Dec 12

2019  $9:20AM$ 

Dec 12

2019 9:20AM

Dec 12

2019 9:20AM

**Nov 19** 

2019 3:30PM

**Nov 19** 

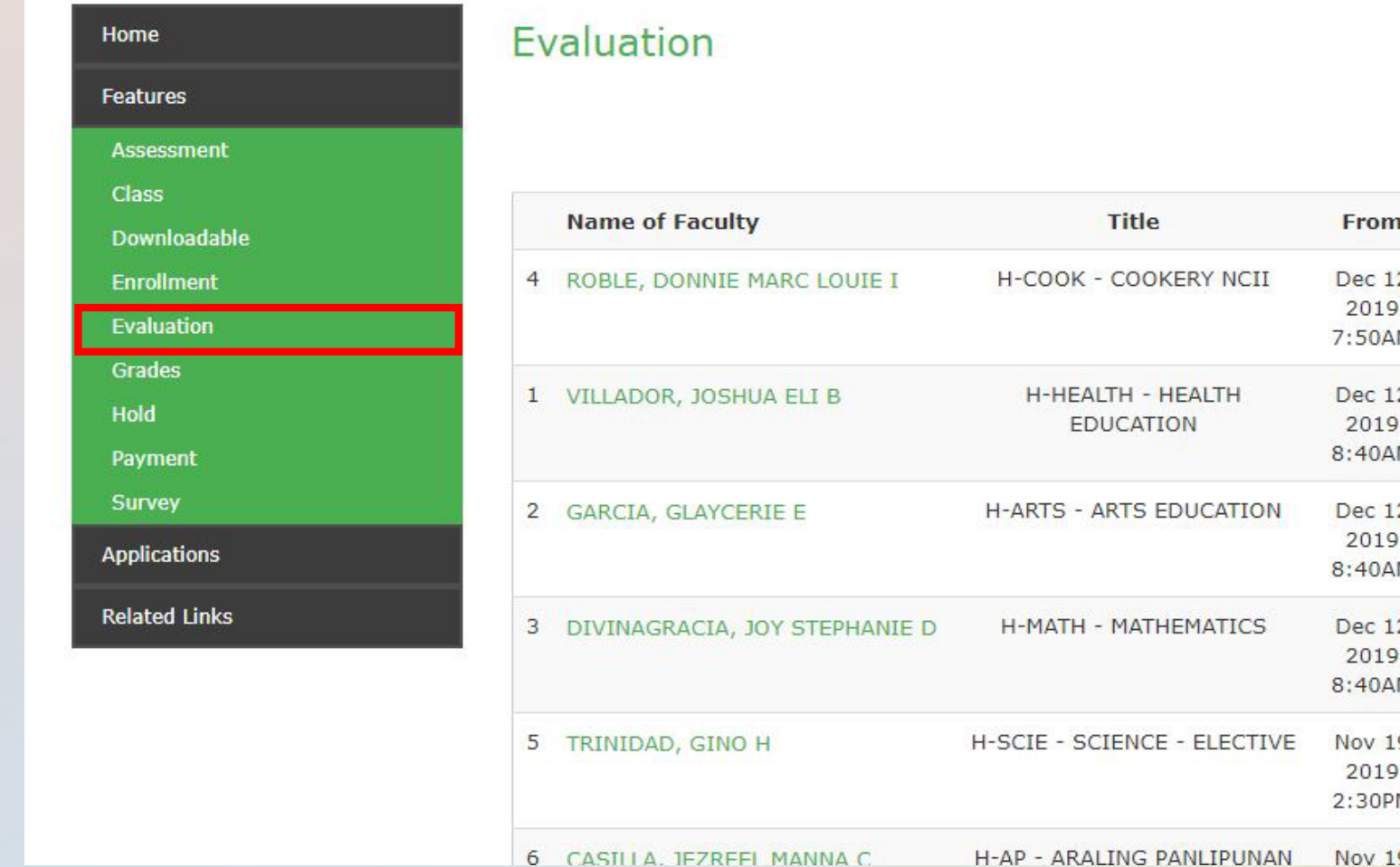

This section enables you to evaluate your This section enables you to evaluate your<br>respective professors online.

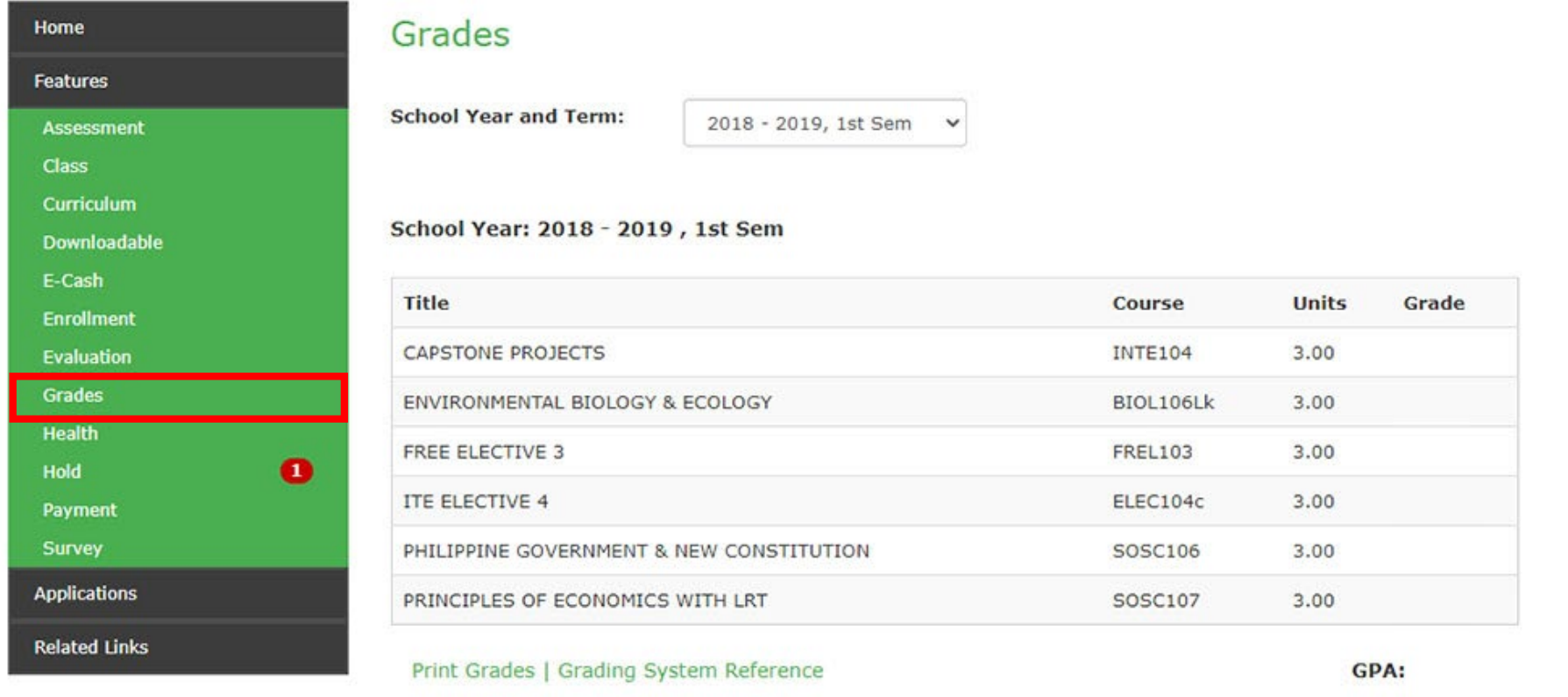

\* This is an unoffical list of Grades. In case of inconsistency, please see Record Evaluator at Registrar's Office.

This menu makes you view the student's grades per term and/or school year. Click and select the term/year from the list box.

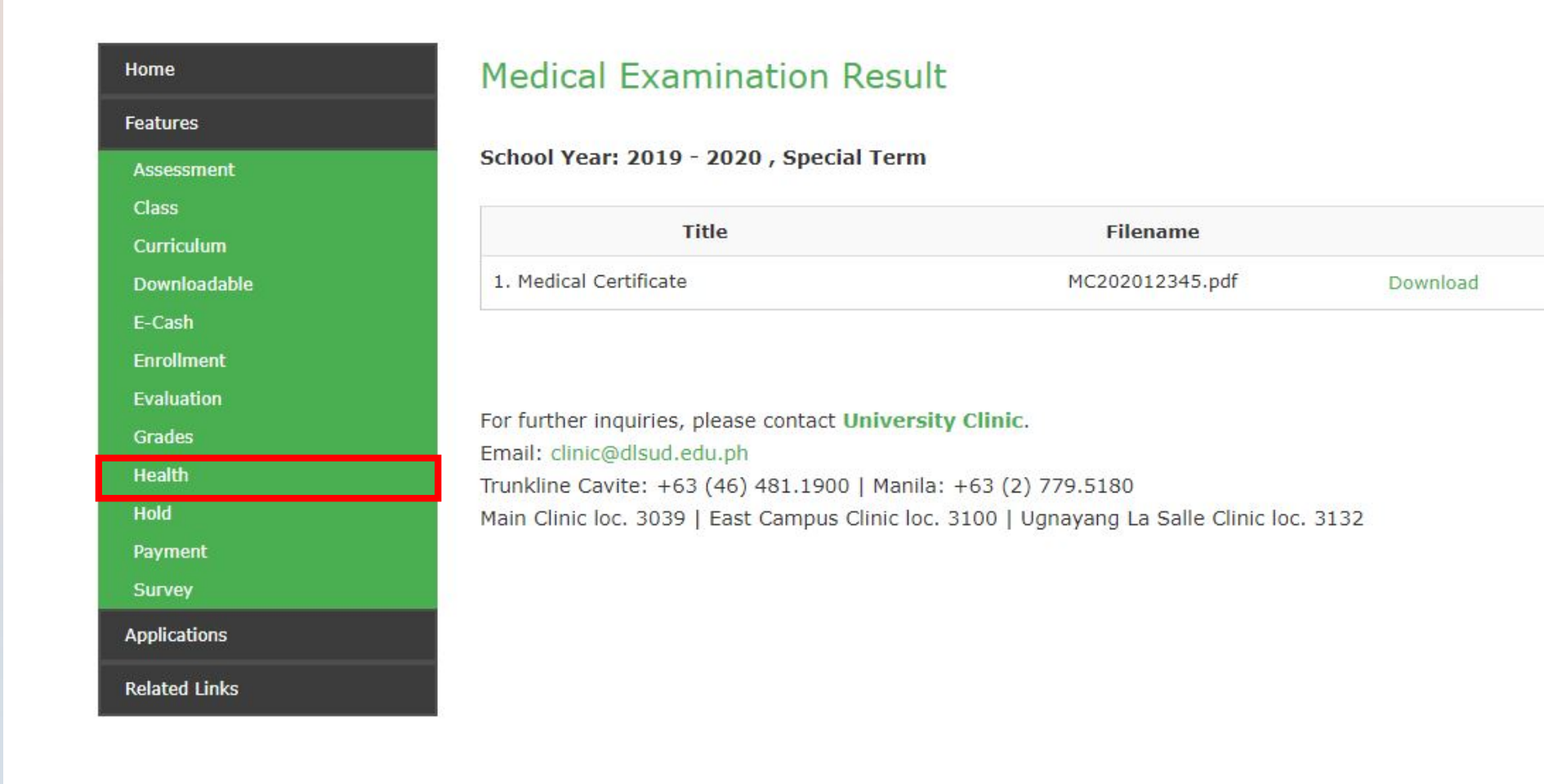

Your medical results, released by the University<br>Clinic can be seen on this nage Clinic, can be seen on this page.

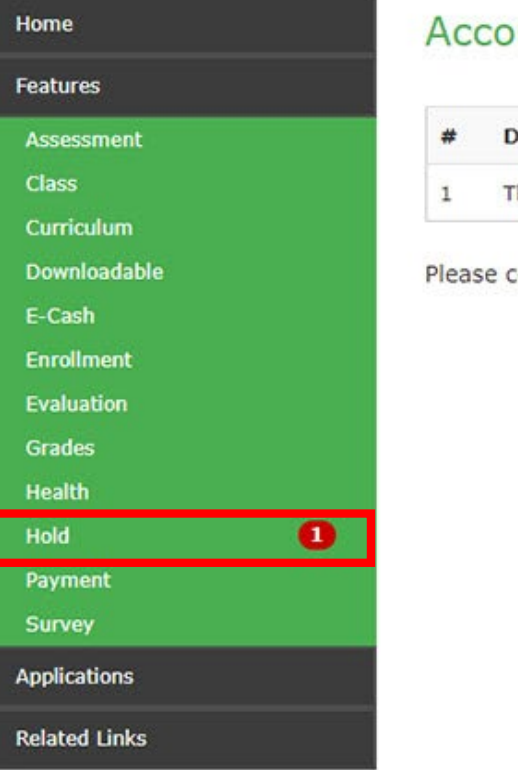

## unt On Hold

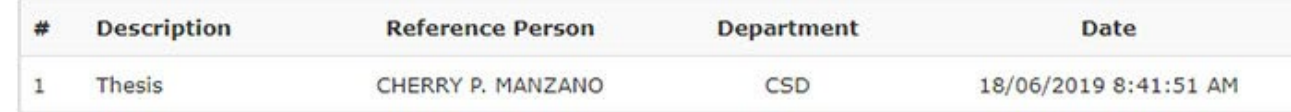

contact the concerned Department to settle accountability.

This menu displays holding of the student's portal account due to either lack of requirements or unsettled transactions with portal account due to either lack of<br>requirements or unsettled transactions with<br>certain department/s.

### my.DLSU-D Portal

DELA CRUZ, JUAN SANTOS -

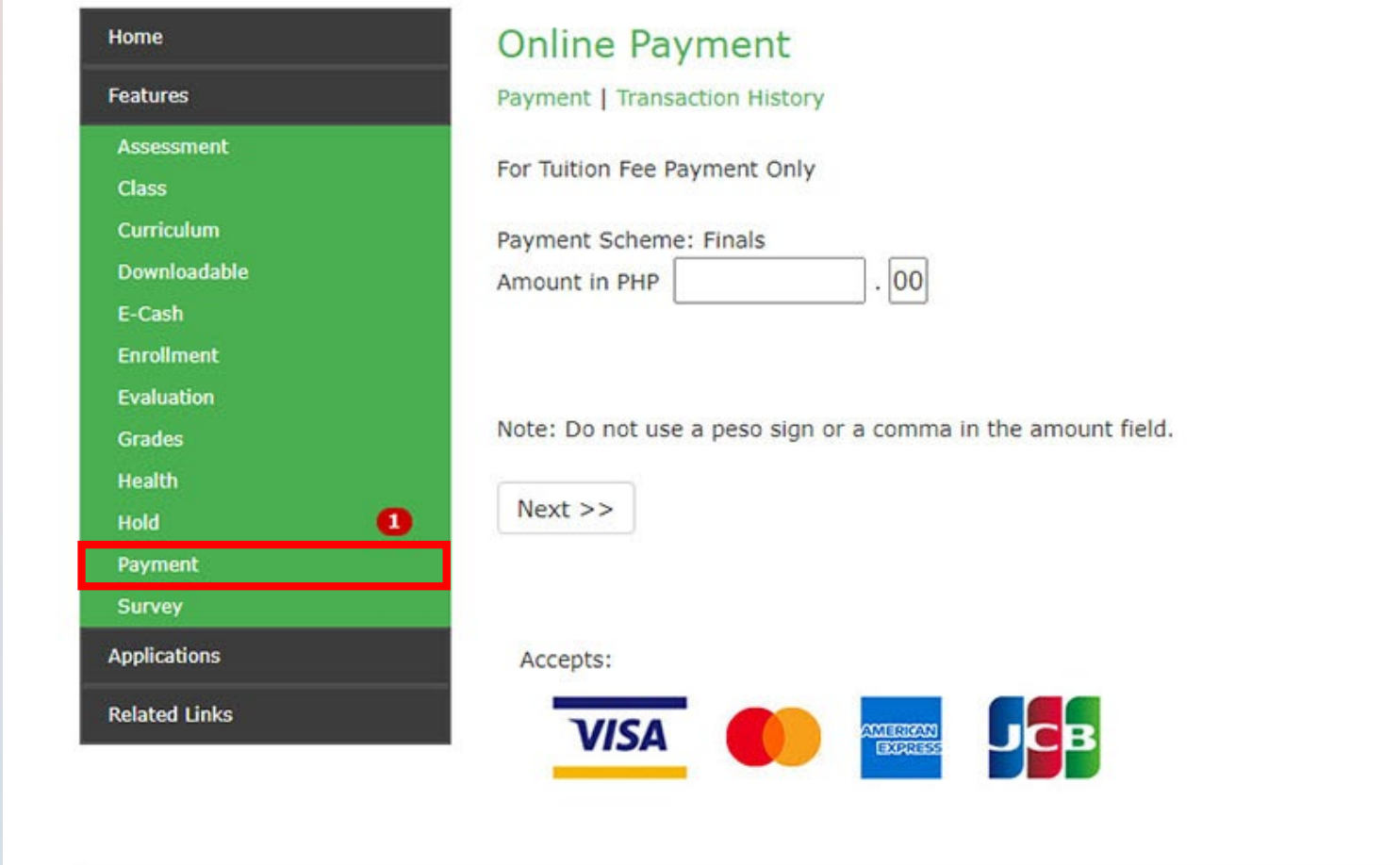

This menu displays online payment, together This menu displays online payment, together  $\blacksquare$  Payment

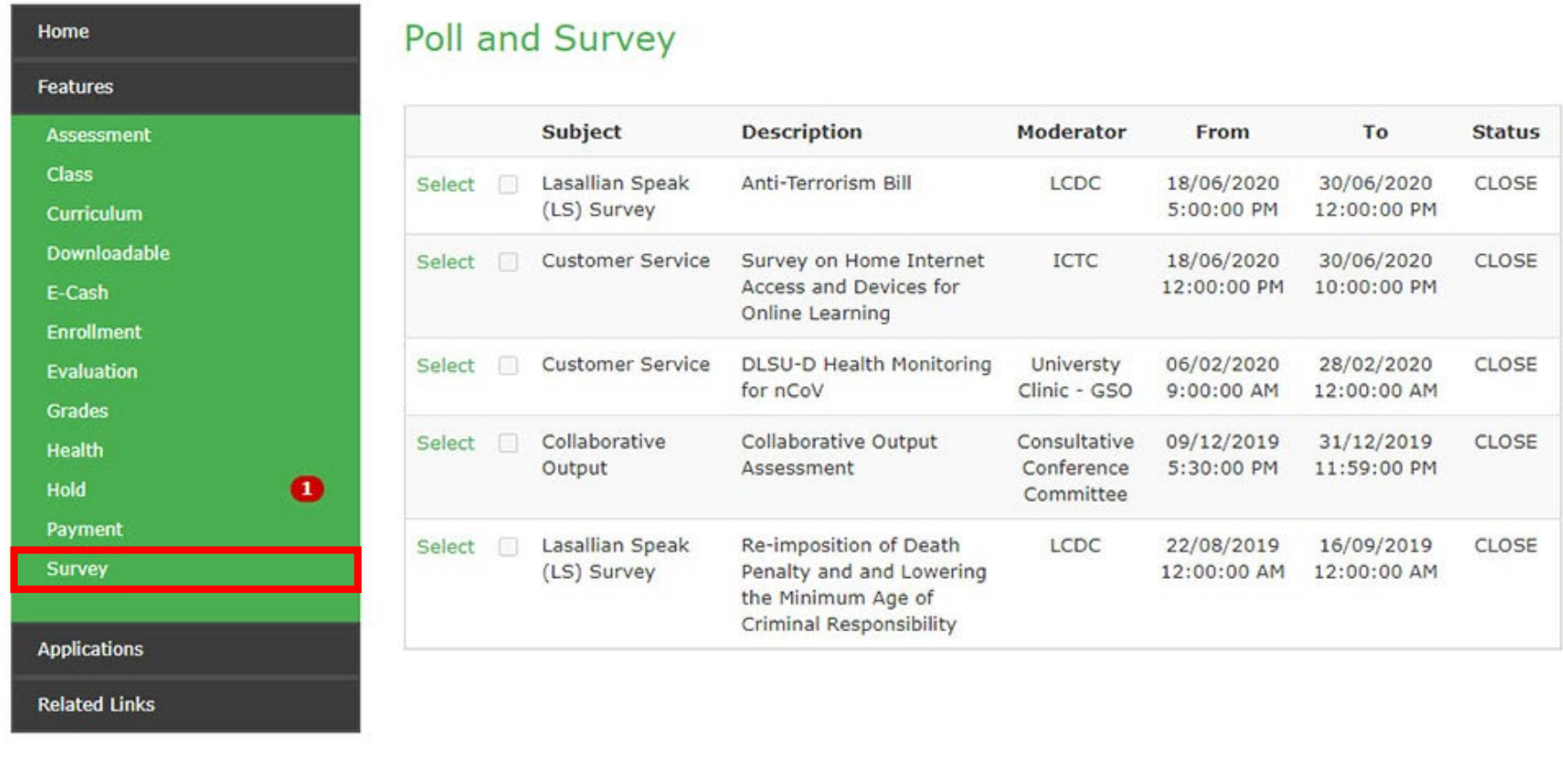

This section enables you to view and answer student-related surveys posted by different offices/departments of the University.

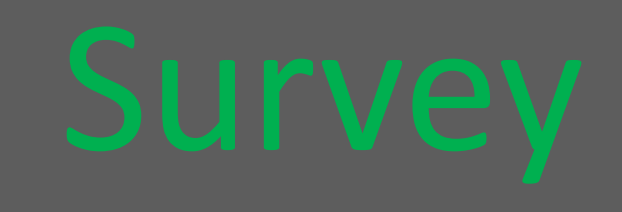

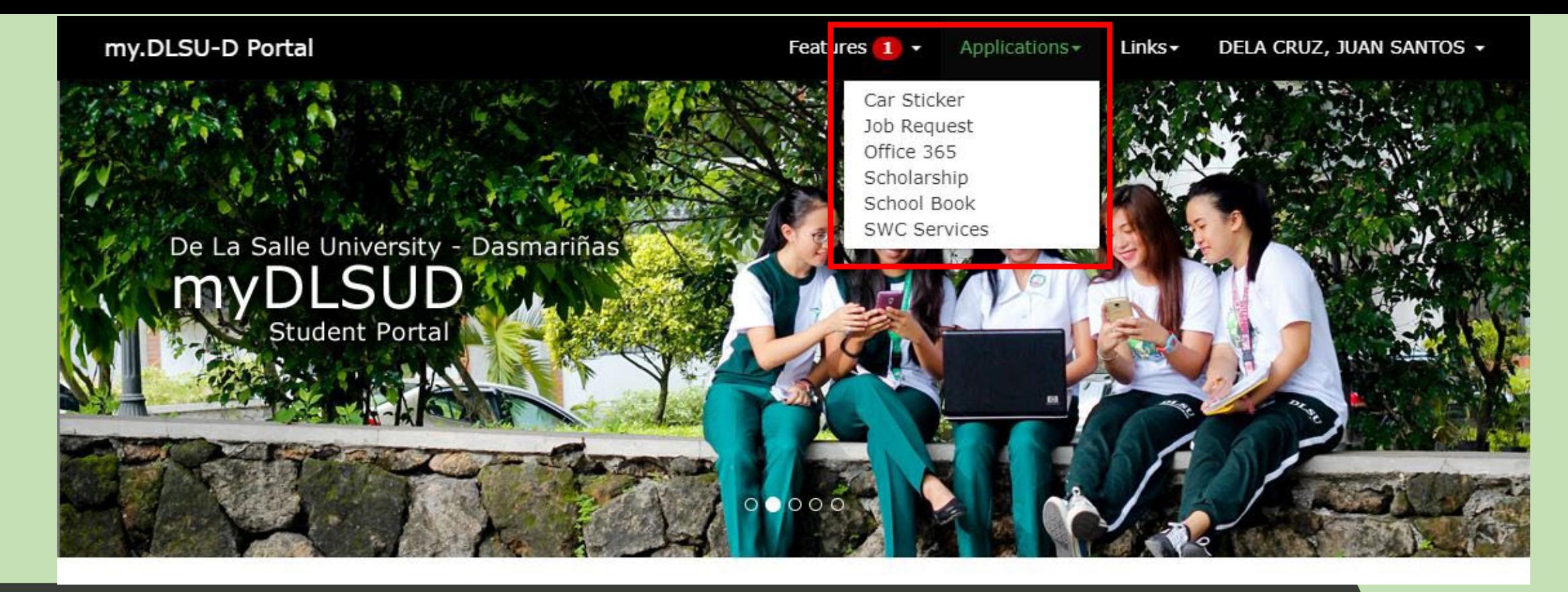

## Applications

This menu leads you to navigate different online applications that you may need to use.

## Car Sticker

This page enables you to process applications for the new car sticker.

It also includes the viewing of the procedures, policies and the schedules of vehicle sticker application and issuance per school year.

## my.CarSticker

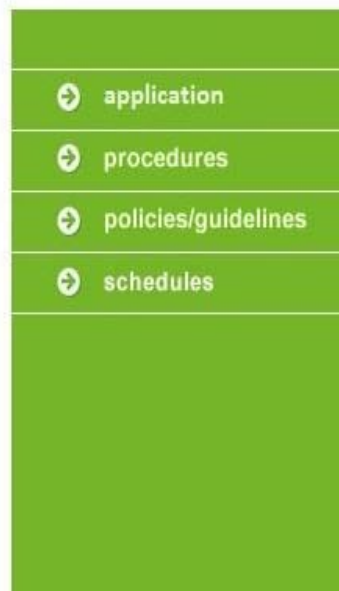

### Welcome: DELA CRUZ. JUAN SANTOS

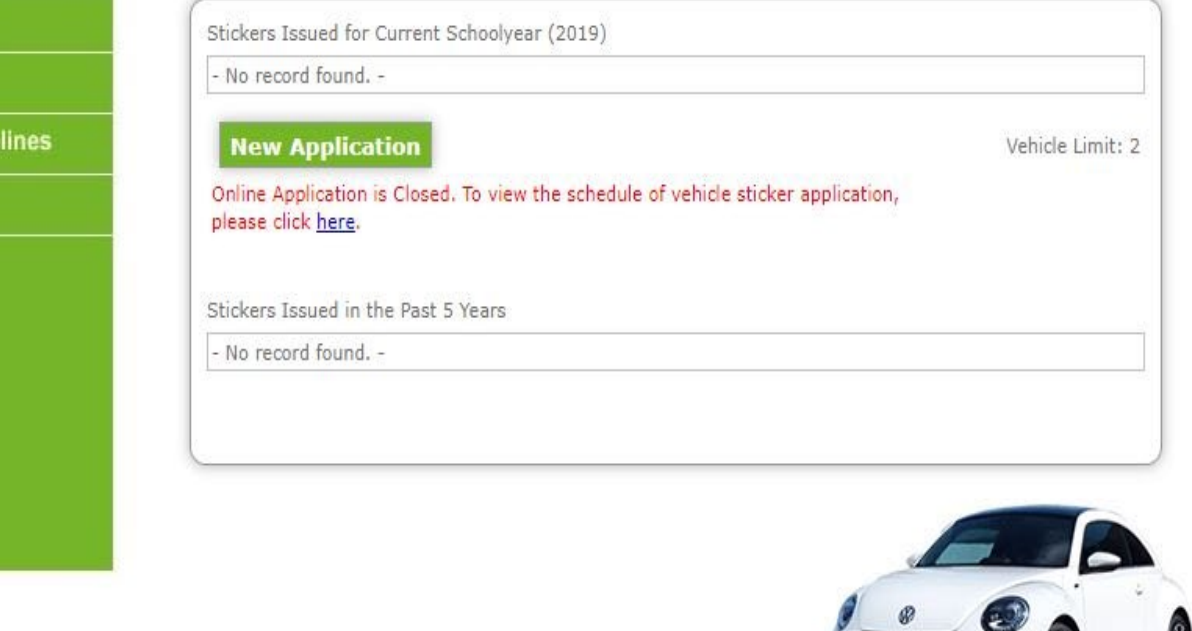

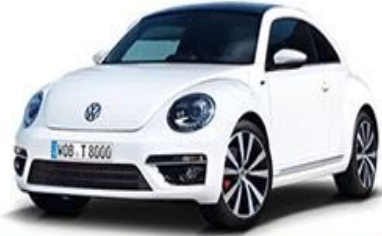

De La Salle University - Dasmariñas, City of Dasmariñas Cavite Philippines 4115

## Scholarship

This page enables you to apply online for scholarship programs offered by the University.

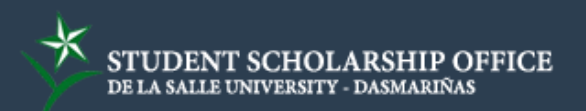

### **Step 1 of 2: Evaluate Application**

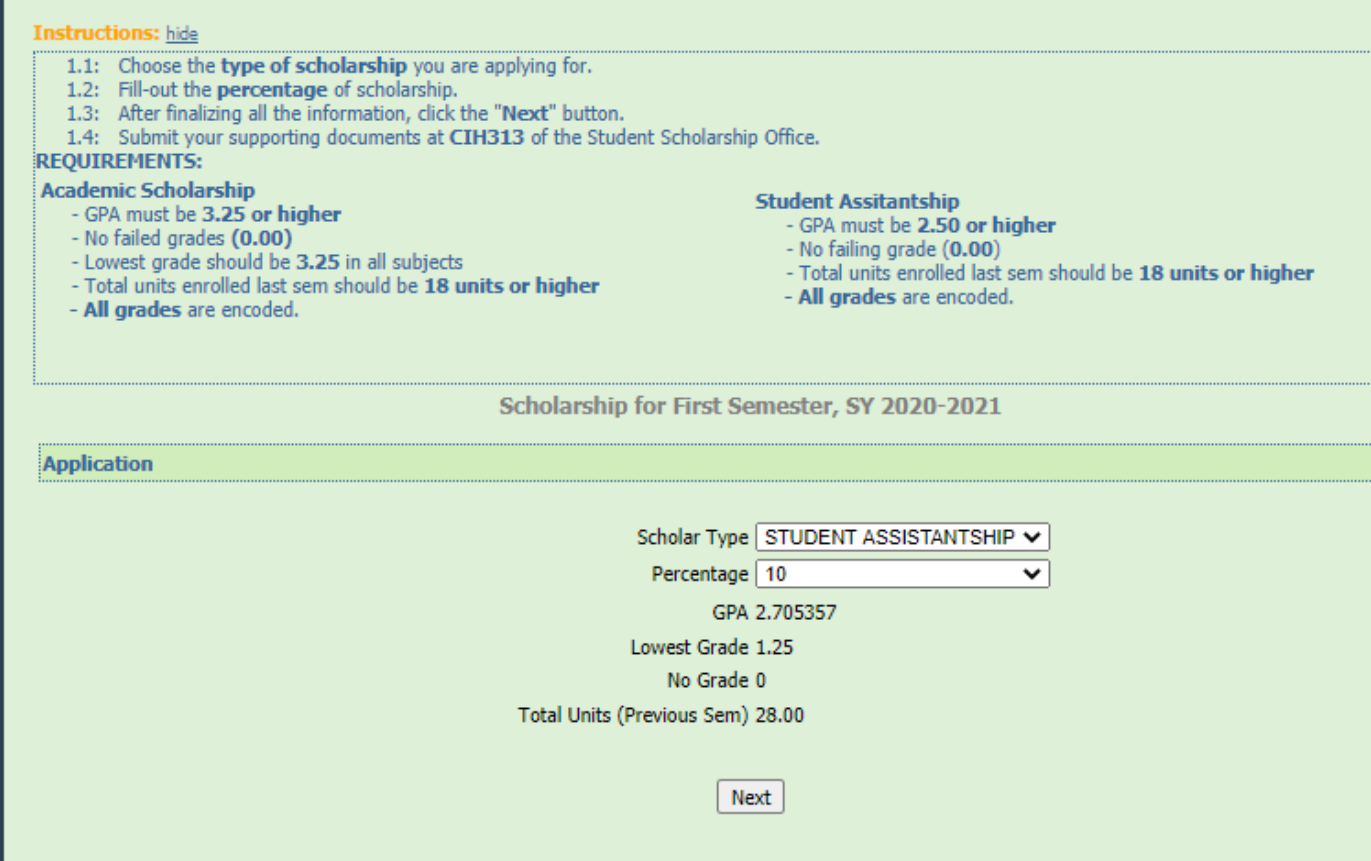

## SWC Services

If you need a guidance counselor to talk to, you can request for a counselling schedule through this page.

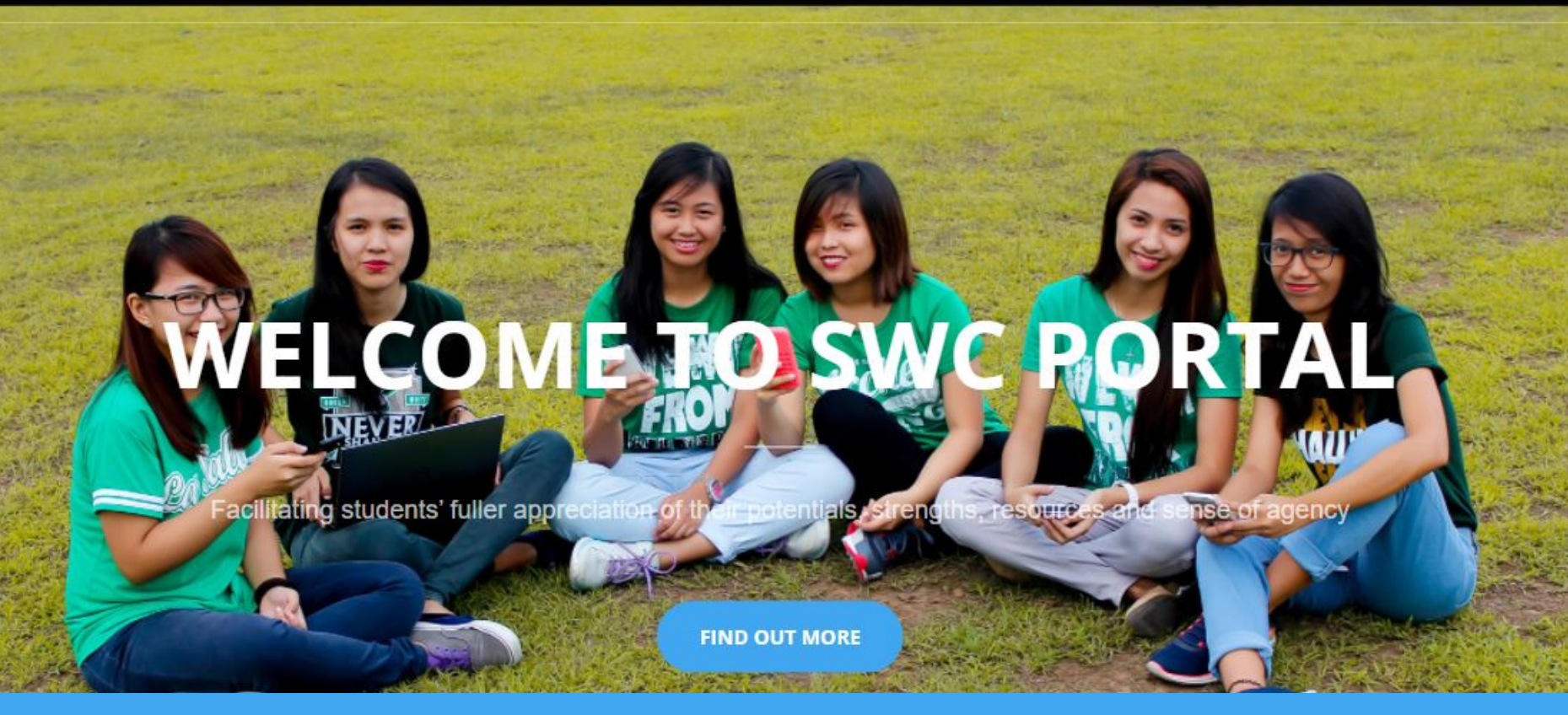

## Login to SWC Portal

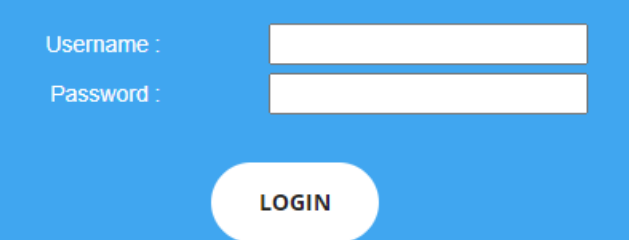

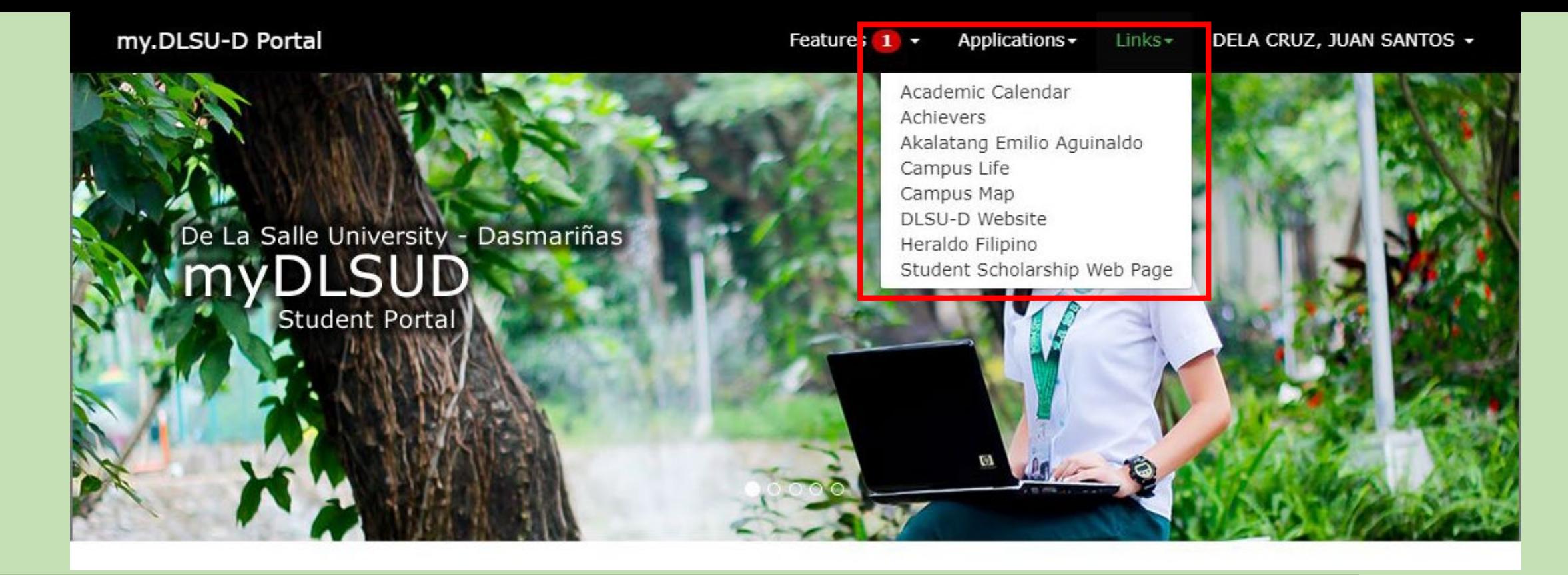

## Links

The Links menu includes related links for the Academic Calendar, Achievers, Campus Calendar, Campus Map, DLSU-D Website, and Student Scholarship Web Page.

## Account

For the Account settings, click your name displayed topmost of the page to configure your account.

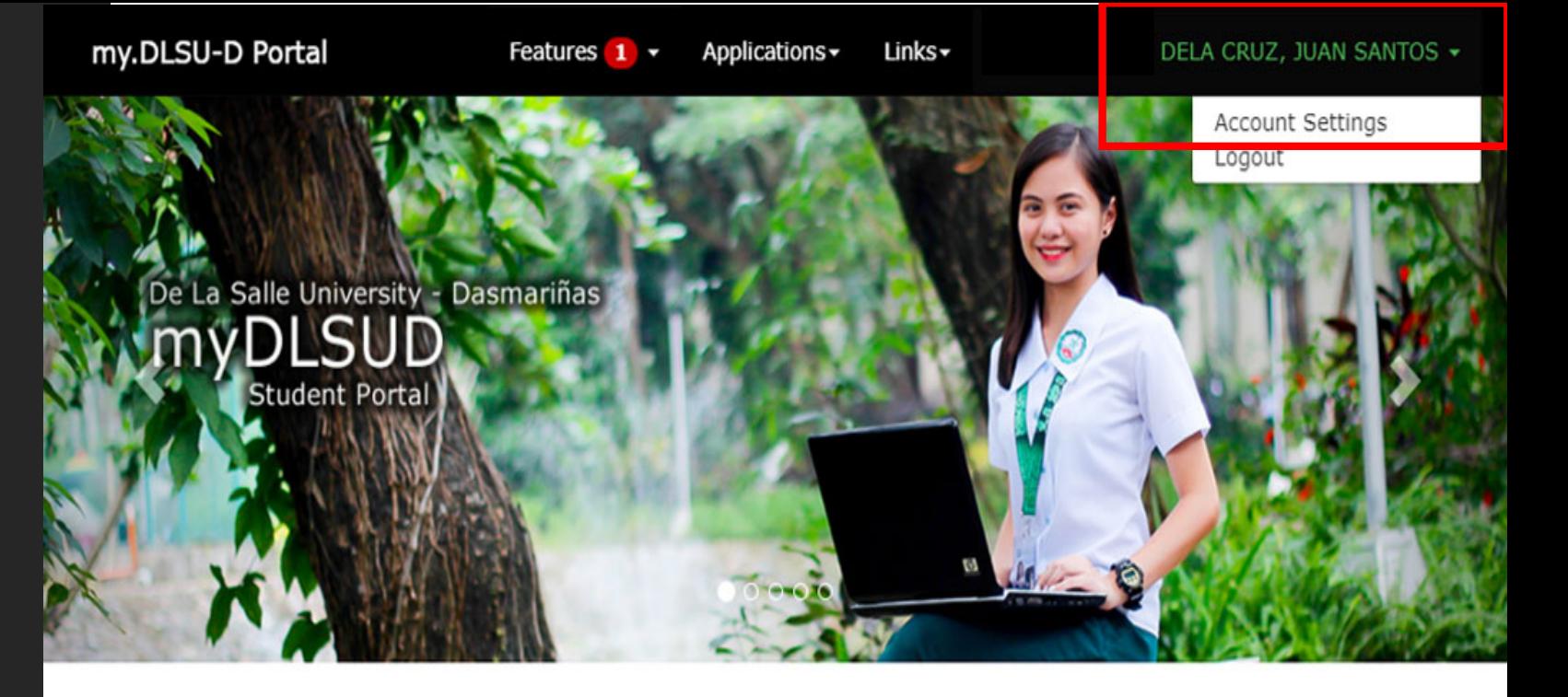

## $\triangle$  Announcements

### **Account Balances**

■ Posted on August 14, 2020 By Finance Department, Assessment Section

Account balances as of Aug 10, 2020 can now be viewed in your portal. Payments after that date is not yet reflected. Your portal will be put unhold within 5 working days after your payment.

### Dormitory Moving Out Guidelines and Forms

the Posted on June 04, 2020

Please be guided by the new procedure for dormitory moving out and important reminders. Click the link below for more details. Read here..

Home

Feature **Asses** Class Curric **Downl** E-Cas Grade Hold Paym Applica

Related

or social media.

## For Changing portal password

Click Edit then input<br>the Current password and new password. Then, click the save button.

## For Portal Recovery

In case you forget your password, click Edit and input the security question and answer on the text box. After that, click the Save button.

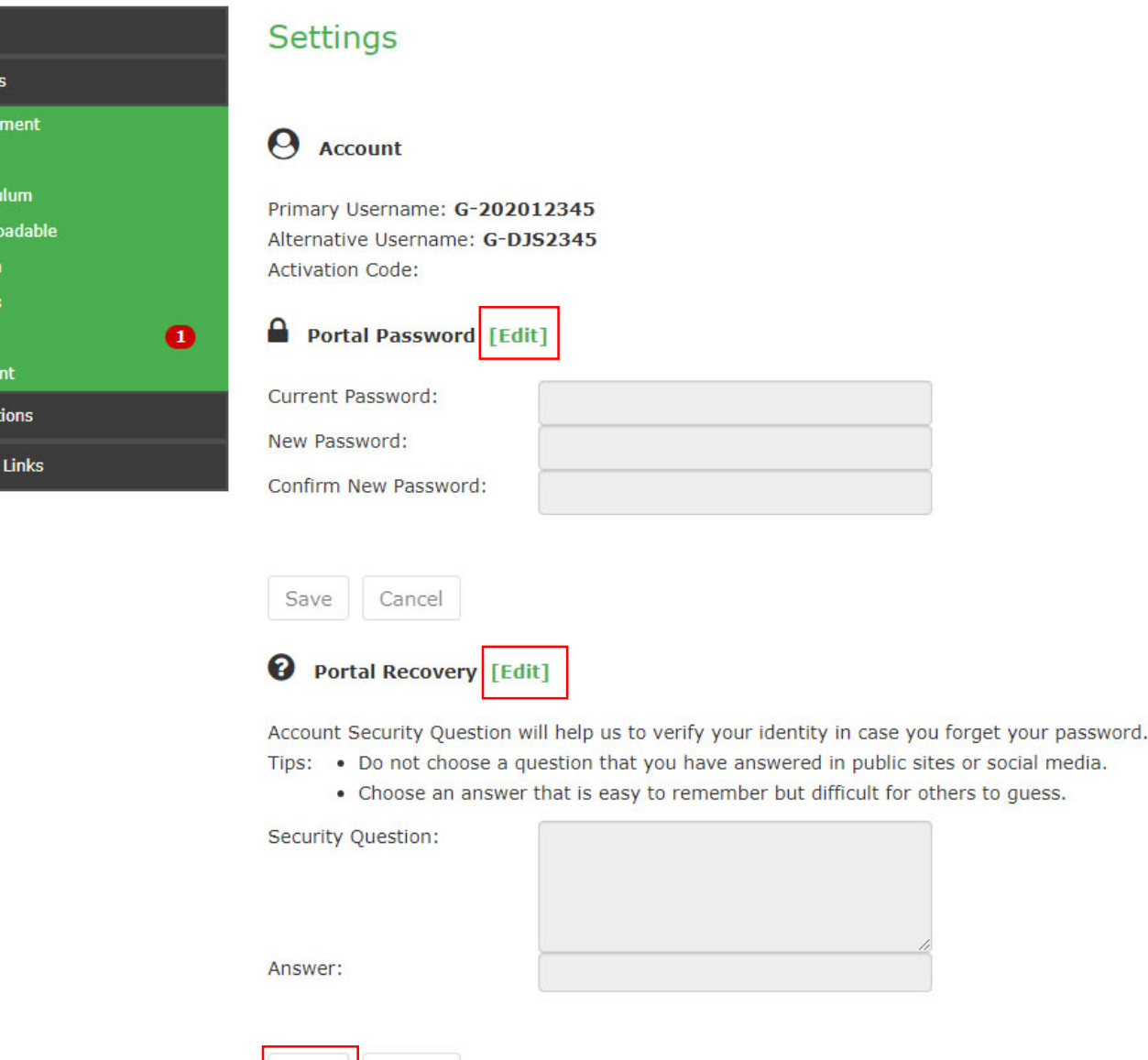

Save

Cancel

Thank you very much and stay safe.

Animo!

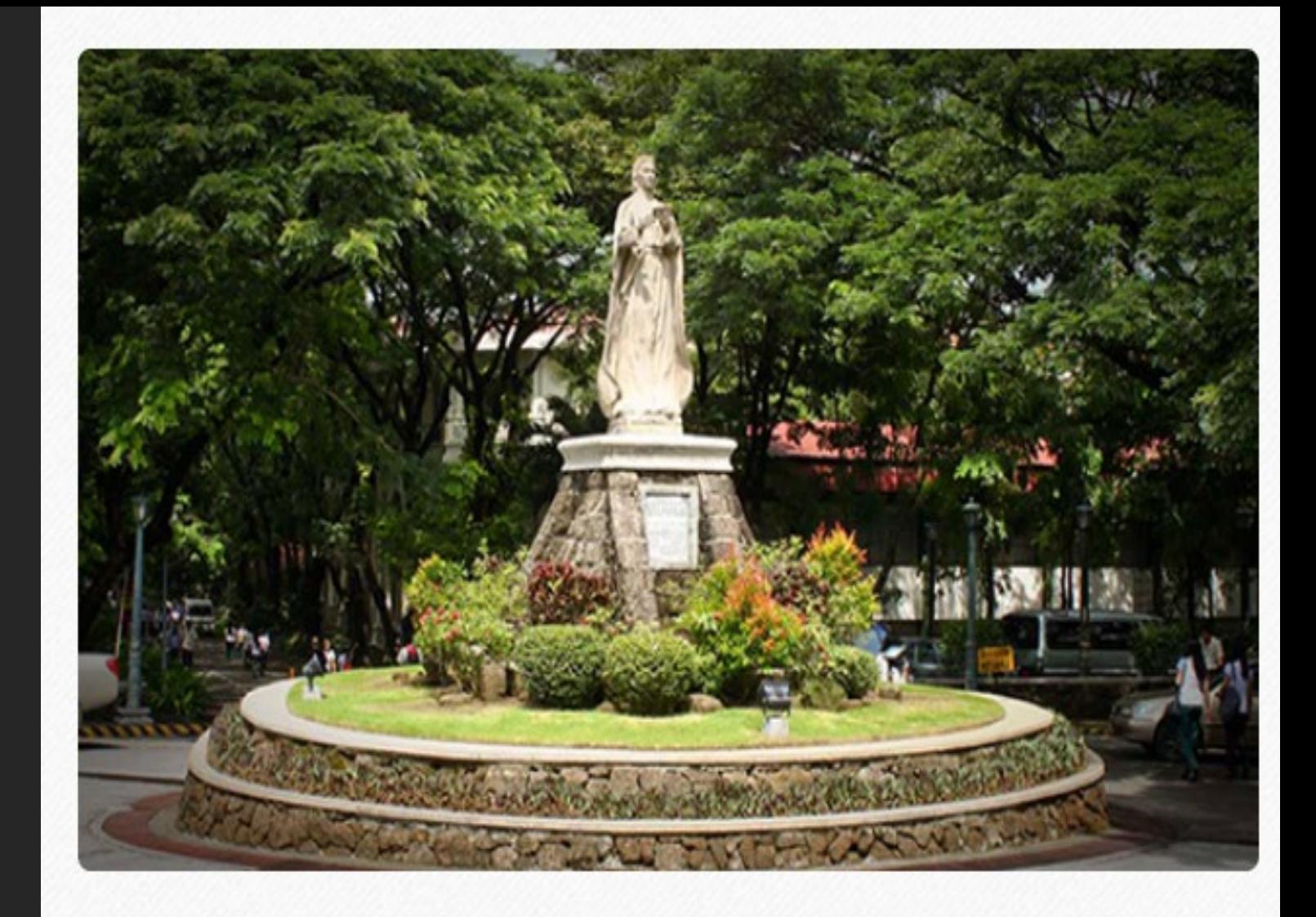

DLSU-D<br>creating possibilities

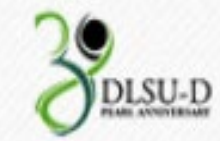